## Teilnahme Tool (Anleitung)

Das Teilnahme Tool ist über den Link [www.viennametrostars.at/binda](http://www.viennametrostars.at/binda) auf Mobiltelefonen, Tablets und den PC Browser aufrufbar. Darin werden für alle Spielklassen (Nachwuchs und Erwachsenen Teams) die Aktivitäten verwaltet. Anhand der Zu- oder Absagen können die Trainings- und Spieltiermine optimal geplant werden.

Folgende Aktivitäten sind abgebildet:

- Trainings
- Spieltermine (Meisterschaft, Hallenturniere, Österreichische Meisterschaft, etc.)
- Umpire Termine
- Kantinendienste

Jedes Vereinsmitglied erhält einen eigenen User, für Nachwuchsspieler bekommen ihn die Eltern. Der User ist mit einer E-Mailadresse verbunden.

1. Du musst den Link [www.viennametrostars.at/binda](http://www.viennametrostars.at/binda) aufrufen und auf "Passwort vergessen?" klicken.

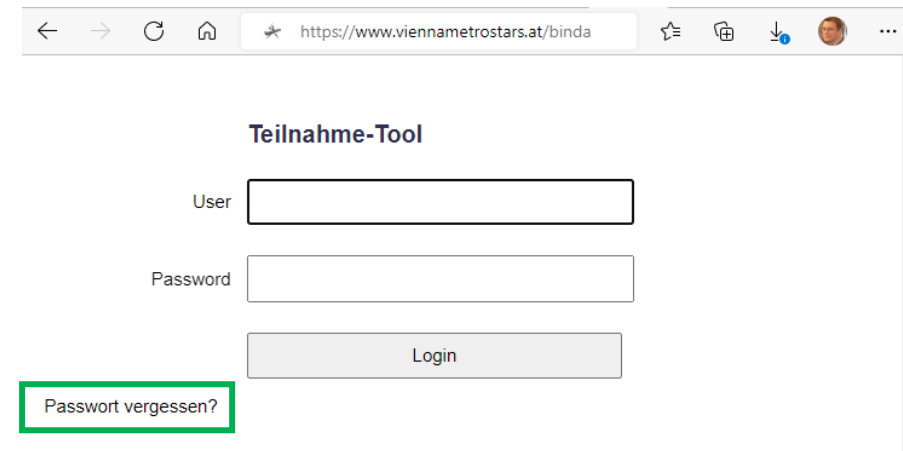

2. Es öffnet sich ein weiteres Fenster in dem die hinterlegte E-Mailadresse eingegeben werden muss. Beim Klick auf "*Passwort zurücksetzen*" erhältst du deinen User und ein 4-stelliges Passwort.

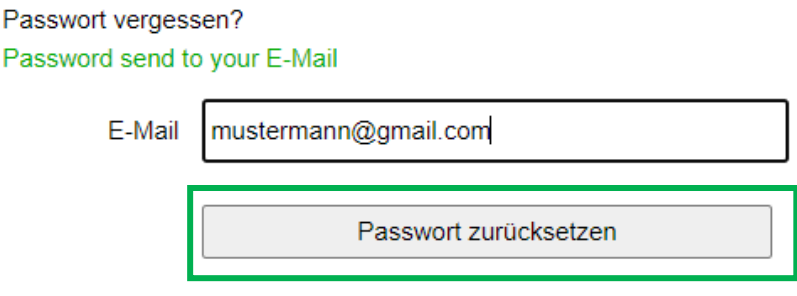

## 3. die E-Mail mit deinem User und 4-stelligen Passwort sieht wie folgt

Wiener Baseball Verein Vienna Metrostars ... 15:40 (vor 0 Minuten)

an mich  $\star$ Hy Max,

you asked for a new password. Click on this link to activate your new Password or copy it into your browsers address bar.

https://www.viennametrostars.at/index.php?pid=attend&u=169&p =CxfRUudB&w=2yft86QC&s=4WE8HGzV

This link will be activated for the next three hours.

After activating the link your new password will be: Vk9M Your username is: mustermannmax

Best regards Your Homerunners Admin Team

Wichtig: bitte den Link in der E-Mail bestätigen.

4. Login über die Startseite: folgende Seite erscheint nach dem Login

## **Teilnahmetool - Max Mustermann**

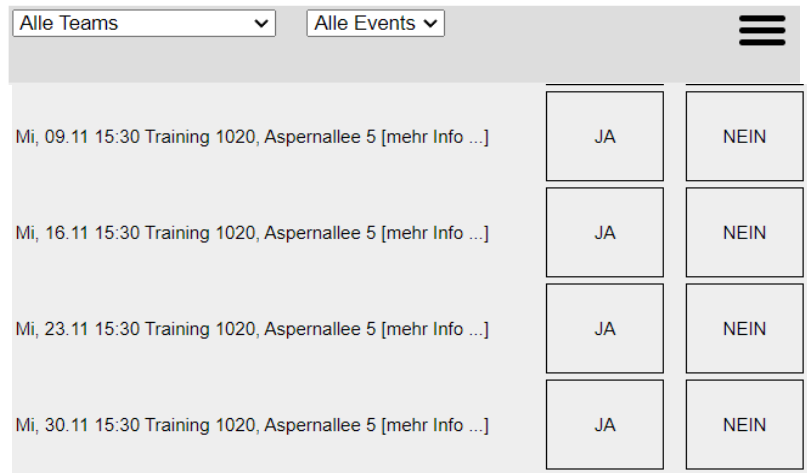

## Filterfunktionen:

Alle Teams  $\rightarrow$  kann in die einzelnen Altersklassen gefiltert werden wenn man in mehreren spielt. Alle Events  $\rightarrow$  kann zwischen Spieltermine und Trainingstermine gefiltert werden

Über die Schaltfläche JA / NEIN wird zu oder abgesagt. Das kann dann wie folgt aussehen:

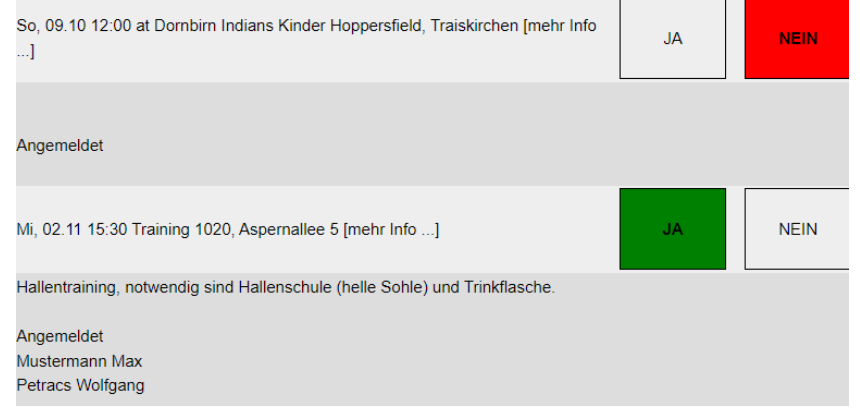

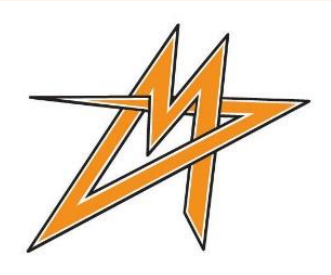

5. Wünscht du eine Synchronisierung mit deinem Kalender. Im rechten oberen Eck befindet sich das Menü (drei waagrechte Striche), darin gibt es die Funktion "iCal Download"

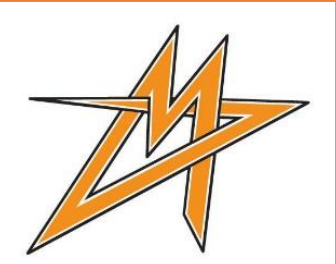

-> je nach deiner Filtereinstellung kannst du dann die ausgewählten Termine mit deinem Kalender synchronisieren.

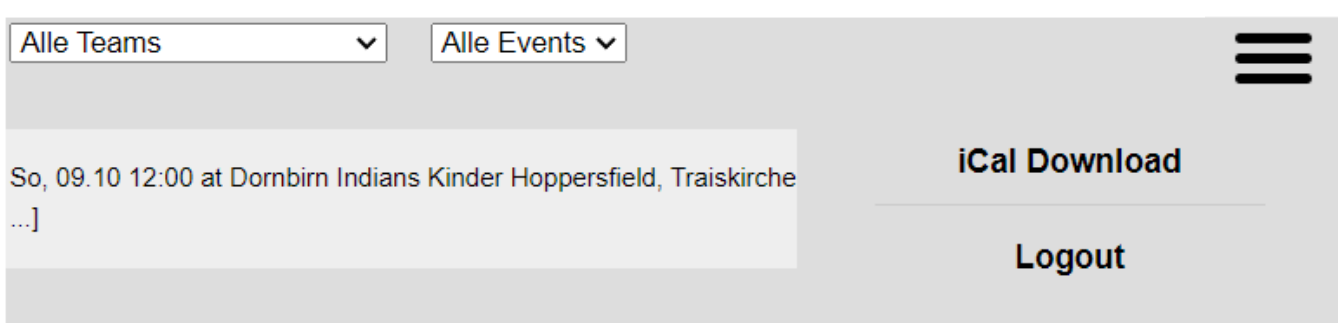

Für Rückfragen bzw. Unterstützung der Bedienung, wendet euch an die Team Manager oder Coaches!

Vielen Dank für eure Mithilfe Eure Coaches und Manager